# Cisco Jabber for iPhone and iPad 11.9 Cisco Jabber for iPhone and iPad 11.9

#### Set up Cisco Jabber

Navigate to the Apple App Store and install the Cisco Jabber application.

Make sure that you have your sign-in method and account information from your system administrator.

- 1. Stop other Voice-over-IP (VoIP) applications.
- 2. Connect to your corporate network.
- 3. Open Cisco Jabber and follow the prompts to advance through the screens.
- 4. When you are prompted to enter your username and domain, enter it in the following format: username@ example.com.
- 5. On the final screen, tap Sign In.

You may be prompted to validate your server certificates. If you are unsure about this, contact your system administrator to verify that you should accept the certificate.

After setup, learn more by viewing the Knowledge Base from the Cisco Jabber Settings menu.

Cisco and the Cisco logo are trademarks or registered trademarks of Cisco and/or its affiliates in the U.S. and other countries. To view a list of Cisco trademarks, go to this URL: www.cisco.com/go/trademarks. Third-party trademarks mentioned are the property of their respective owners. The use of the word partner does not imply a partnership relationship between Cisco and any other company. (1110R)

## What You Can Do on the Settings Window

- 1. View and edit your availability status.
- 2. Find your meeting requests.
- 3. View or access your custom tabs.
- 4. Edit your settings.
- 5. View your account information.
- 6. Sign out of your account.

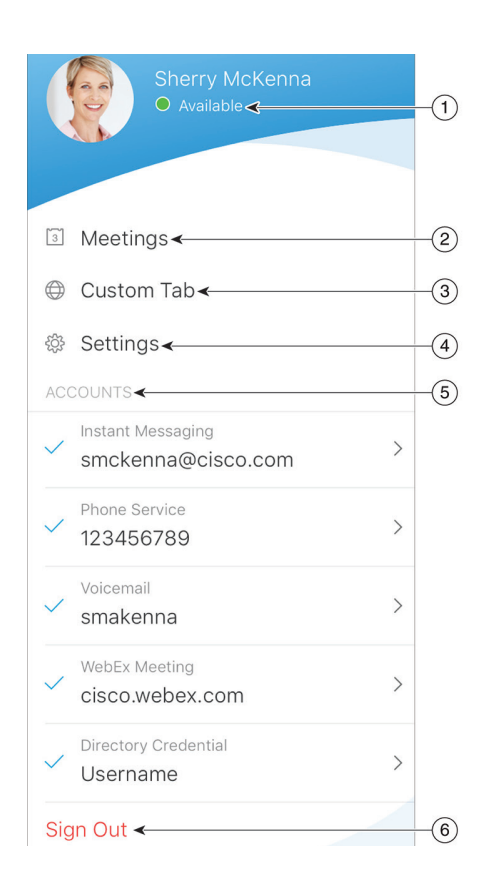

### What You Can Do on the Hub Window

- 1. Search for contacts or make a call.
- 2. Start group chat or WebEx meeting with a group
- 3. Access your contacts.
- 4. View conversations and start chat.
- 5. View recent calls and make calls.
- 6. Listen to voice messages.

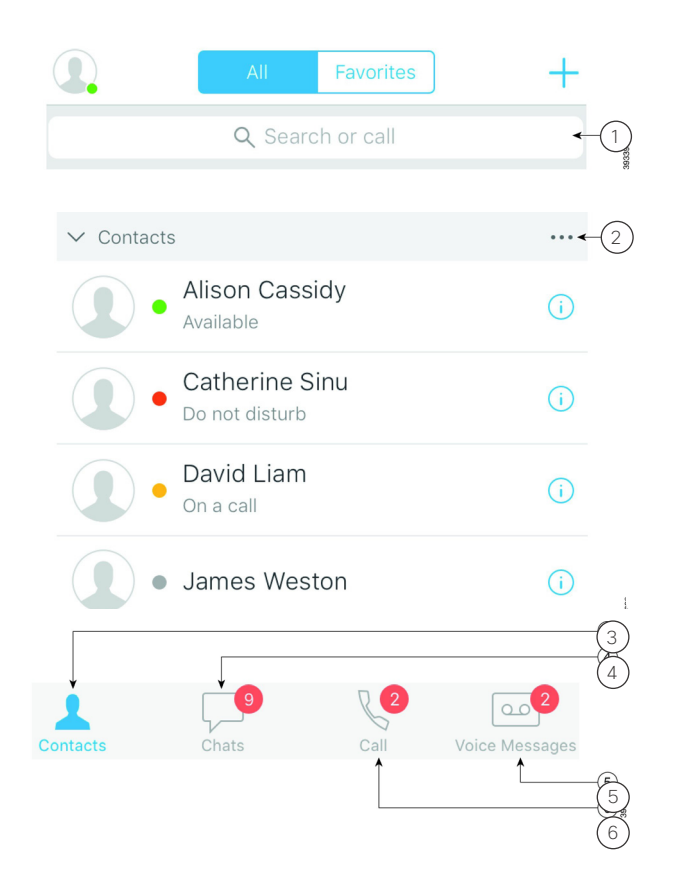